Dématérialisation de l'Aide à la Restauration Scolaire

**Régularisation de constatations financières** 

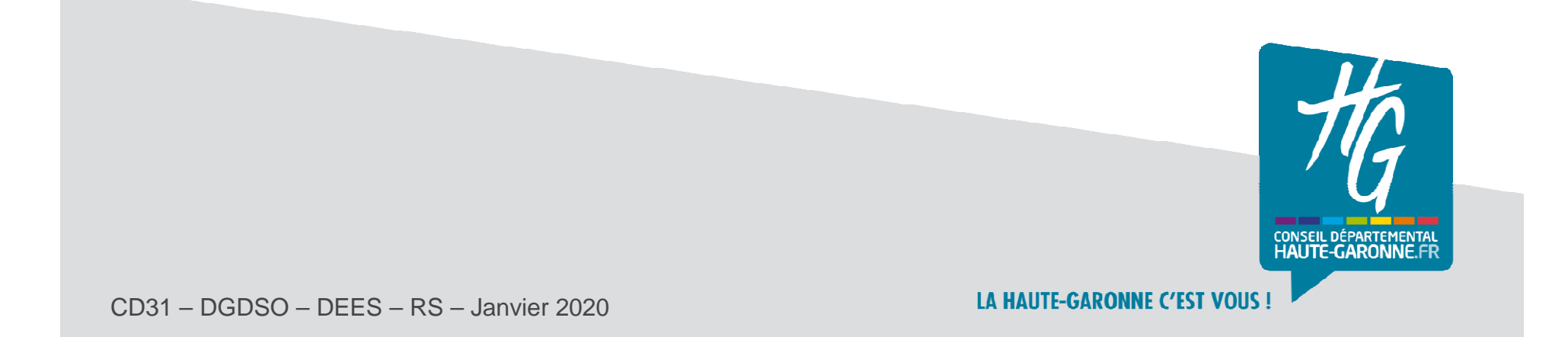

**Contexte** 

- **La fonctionnalité « régularisations de constatations » vous permet de corriger une déclaration trimestrielle déjà validée par le Conseil départemental, et ce, quels que soient l'année ou le trimestre concernés.**
- **Aucune régularisation ne peut intervenir tant que votre constatation trimestrielle des coûts est en cours de contrôle ou de correction.**
- $\blacktriangleright$  **La régularisation intervient en cas de :**
	- constatation d'un trop-perçu d'aide financière (ex : remise d'ordre non constatée)
	- absence de financement d'un bénéficiaire par le Département (ex : cas d'un élève arrivétardivement dans l'établissement en fin de trimestre).

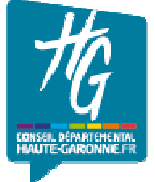

# Aide à la restauration scolaire Régularisations de constatations

### **Tableau de bord des régularisations**

- • Cette fonctionnalité est accessible à partir de l'écran d'accueil dans un nouveau tableau de bord.
- $\bullet$ Pour débuter la déclaration cliquez sur le bouton dédié .

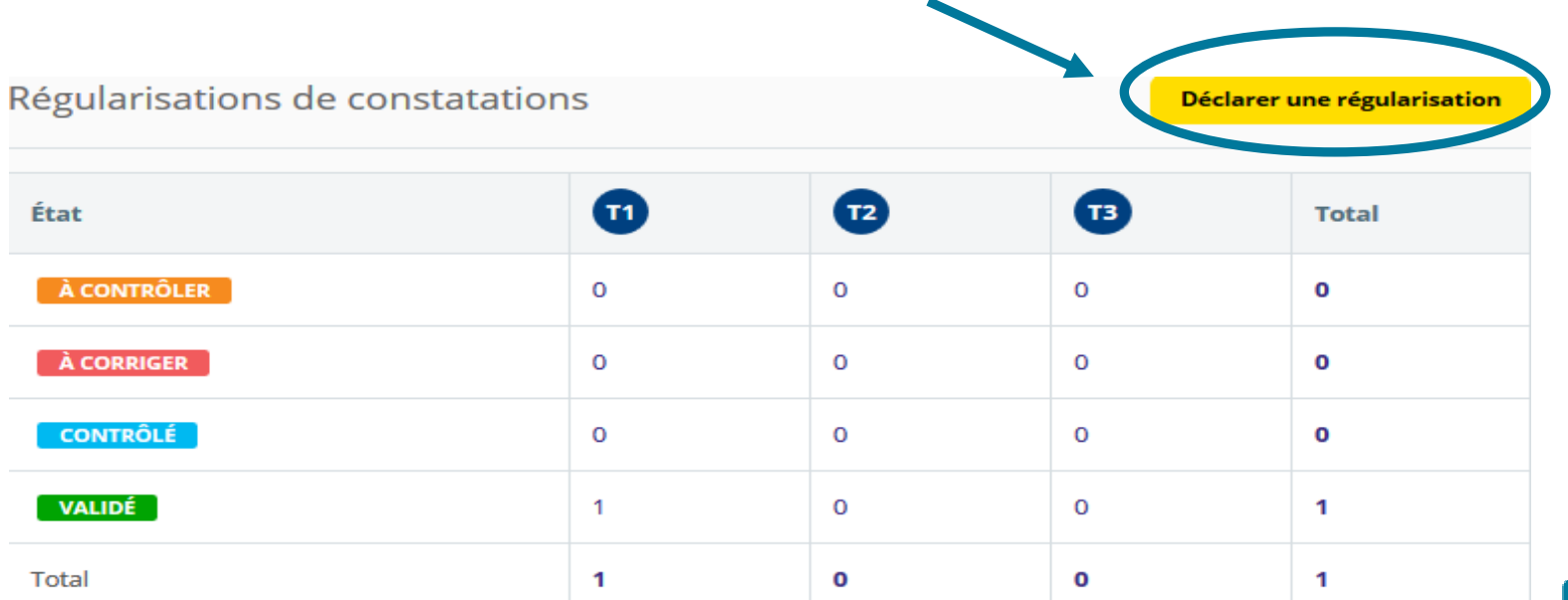

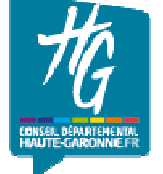

# Aide à la restauration scolaire Régularisation des constatations

#### $\blacktriangleright$ **Accès direct via le profil utilisateur**

 $\blacktriangleright$  La fonctionnalité est également accessible dans le menu déroulant qui s'ouvre en cliquant sur votre profil utilisateur (en haut à droite de votre page d'accueil).

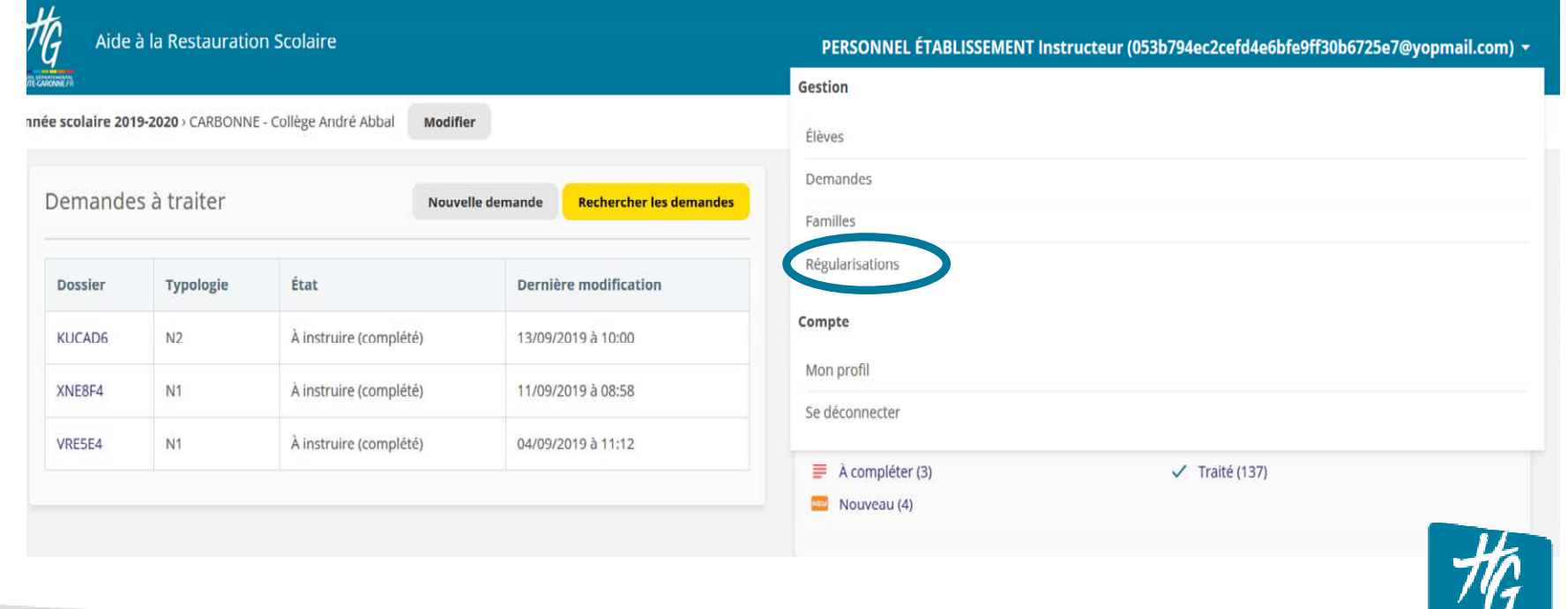

# Aide à la restauration scolaire Déclaration de régularisation

#### $\blacktriangleright$ **Déclarer une régularisation**

- • Une régularisation s'effectue en 3 étapes sur une constatation trimestrielle déjà validée :
	- sélection du trimestre pensez, au préalable, à définir l'année scolaire concernée en haut de votre page d'accueil,
	- sélection de l'élève : vous ne pouvez réaliser qu'une régularisation par élève (il faudra donc saisir autant de régularisations que d'élèves concernés),
	- saisie des informations de régularisation.

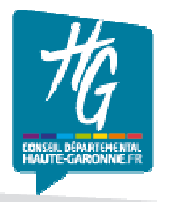

### Sélection trimestre et élève

### **Sélection du trimestre et de l'élève**

- • Sélectionnez le trimestre (proposéuniquement si déclaration validée pour le trimestre) et l'élève concerné
- • La recherche d'élève s'effectue sur les élèves rattachés à votre établissement et possédant un code ELENOET.
- • Cliquez ensuite sur le bouton « Suivant » pour accéder à la saisie des informations de régularisation.

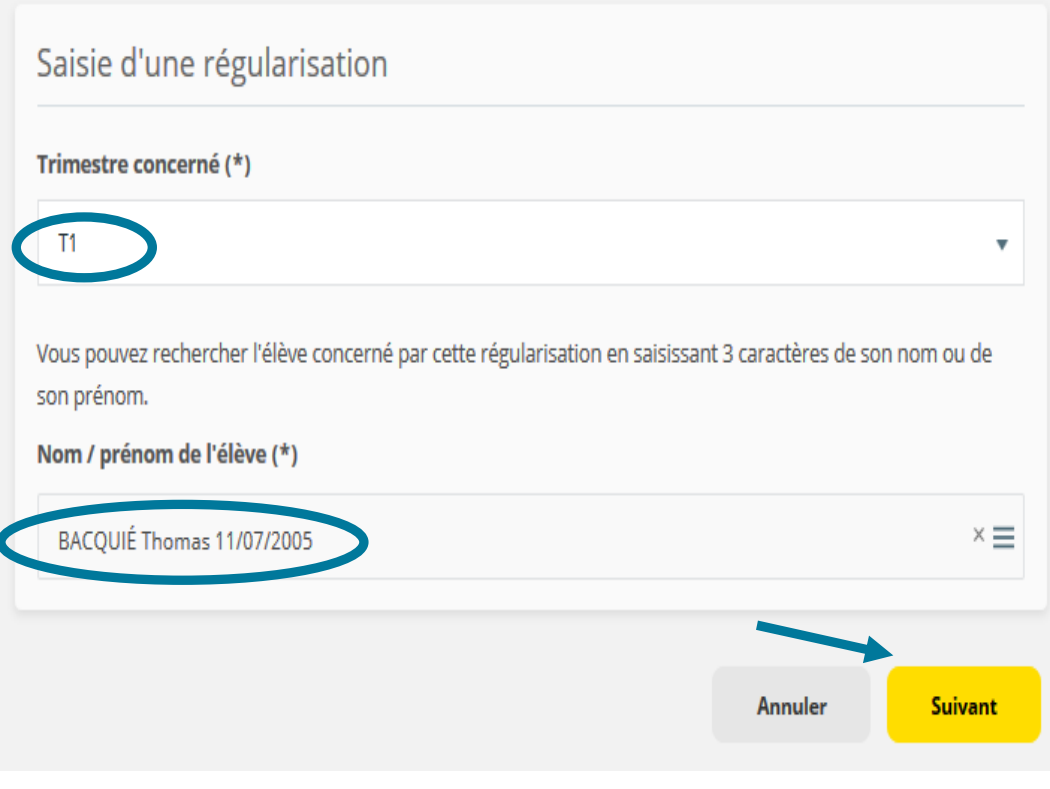

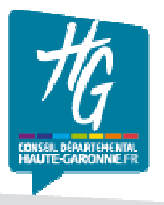

# Aide à la restauration scolaire Informations de régularisation

#### $\blacktriangleright$  **Saisie des informations de régularisation**

- Renseignez les informations de régularisation, qui viennent •modifier votre déclaration initiale pour le bénéficiaire concerné. Sont modifiables -1 ou plusieurs choix-
	- –Le régime de restauration
	- Le taux d'aide
	- Le nombre de repas
	- Le montant de la constatation\* –
- • Choisissez le motif principal de votre régularisation parmi les choix proposés – 1 seul choix-
- • Votre dépôt doit être obligatoirement complété d'un commentaire explicatif pour être transmis. Celui-ci figurera sur l'attestation finale.
- **\* IMPORTANT :** Le montant saisi doit être le différentiel entre l'ancienne et la nouvelle constatation; il peut donc être positif ou négatif (si le montant est négatif : faites-le précéder du signe « – »)

#### Saisie d'une régularisation

#### Thomas BACQUIÉ - Régularisation sur Ti

#### **Constatation trimestrielle**

- **Taux ARS: 50%**
- · Régime : DP4
- . Nombre repas: 51
- Montant ARS: 83.98 €

#### **Régularisation de situation**

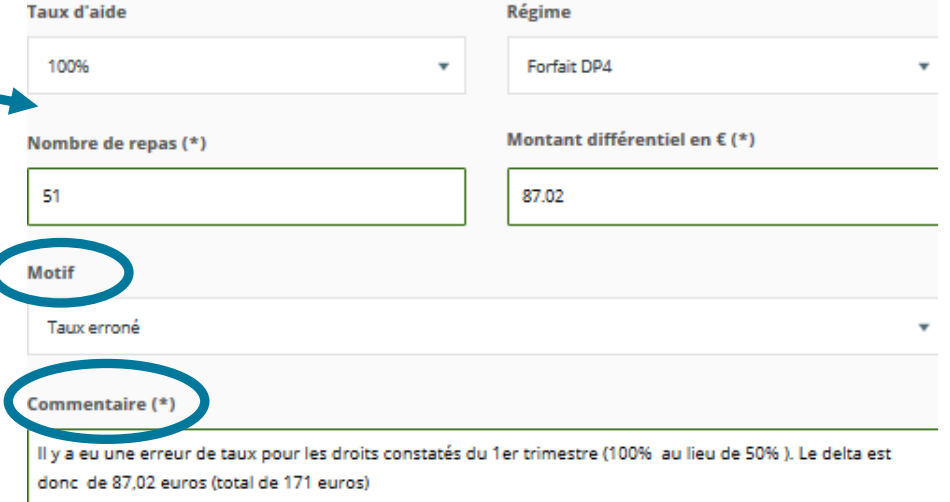

2000 caractères maximum

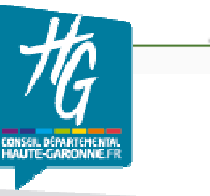

### Contrôle et consultation

#### $\blacktriangleright$ **Contrôle et consultation des régularisations**

- • Après transmission, la régularisation est contrôlée par le Conseil départemental, en suivant les mêmes étapes que les constatations financières.
- $\bullet$  Vous pouvez à tout moment consulter les régularisations déposées en cliquant directement sur le chiffre contenu dans les lignes d'état.

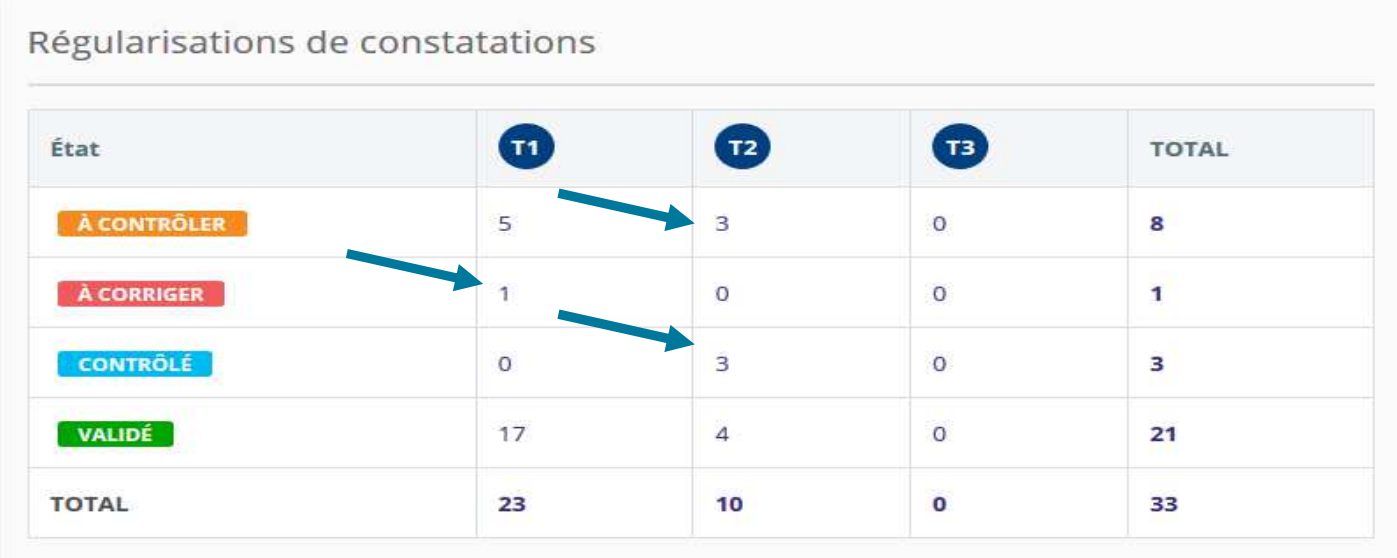

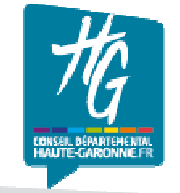

8 <sup>I</sup>CD31 – DGDSO – DE – RS – Janvier 2020

### Validation

#### $\blacktriangleright$ **Validation de la régularisation**

- $\bullet$  La validation de la régularisation déclenche à la fois, la génération d'une attestation de régularisation (au format PDF) et un email d'information à l'attention de votre établissement.
- $\bullet$  Pour accéder à l'attestation de régularisation, cliquez sur la ligne d'état « validé » en fonction du trimestre concerné.

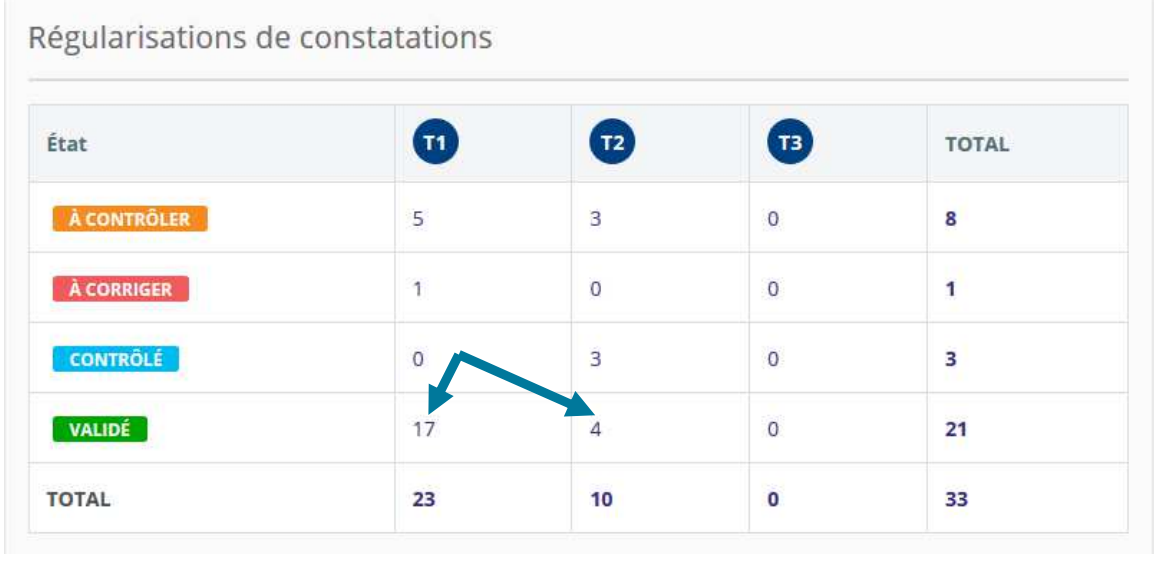

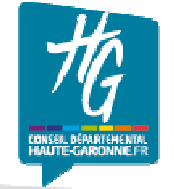

9 <sup>I</sup>CD31 – DGDSO – DE – RS – Janvier 2020

### Téléchargement

#### $\blacktriangleright$ **Téléchargement de l'attestation de régularisation**

- • Après avoir sélectionné la régularisation dans la liste, vous pouvez télécharger l'attestation de en cliquant sur l'icône PDF.
- Après signature par vos soins, l'attestation doit être transmise au Conseil départemental pour •validation finale.**TRUBLIQUE FRANÇAISE** CONSEIL DÉPARTEMENTAL DE LA HAUTE-GARONNE

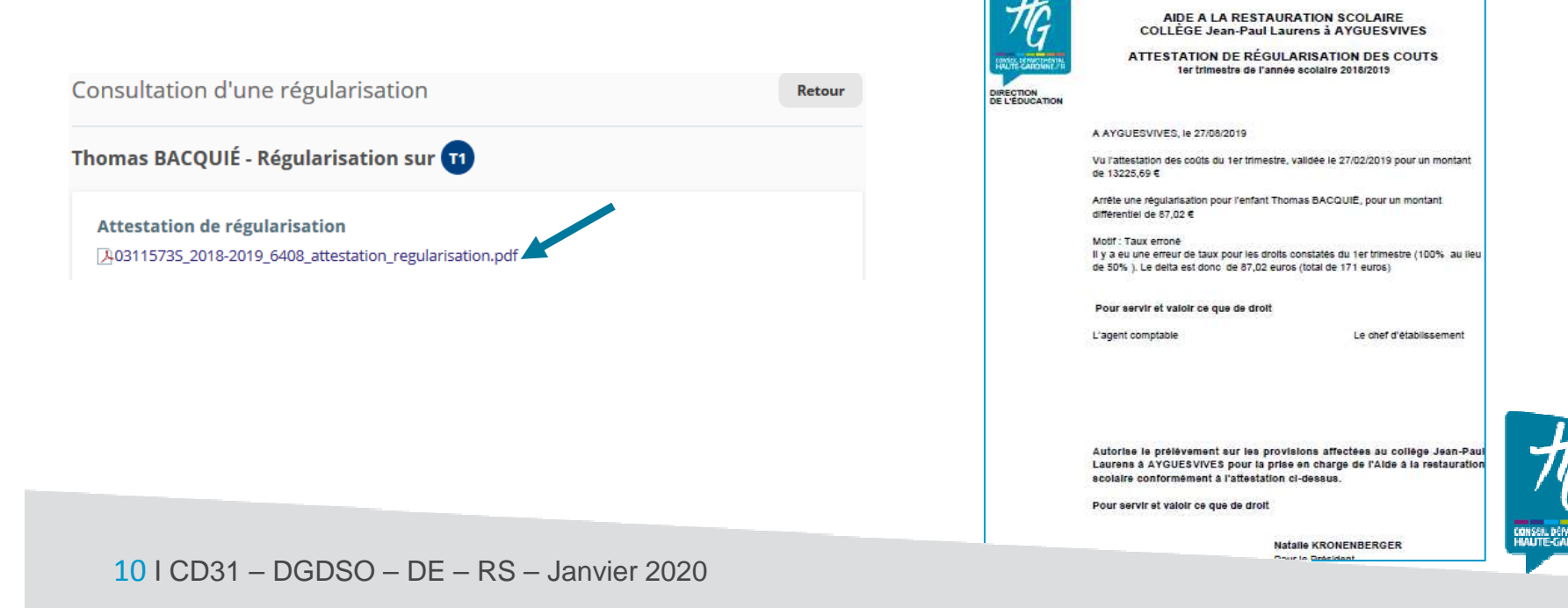

**Contacts** 

 **Pour toutes vos questions relatives à la régularisation des constatations financières de l'Aide à la restauration scolaire, vous pouvez :**

> •**contacter votre instructeur de secteur :** -**M. Ortet 05 34 33 38 91,** -**M. Abou 05 34 33 38 87,**-**M. Bonvino 05 34 33 38 73.**

**ou**

• **envoyer un courriel à ars@cd31.fr**

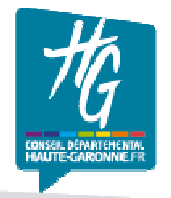

11 <sup>I</sup>CD31 – DGDSO – DEES – RS – Janvier 2020

# Merci de votre attention

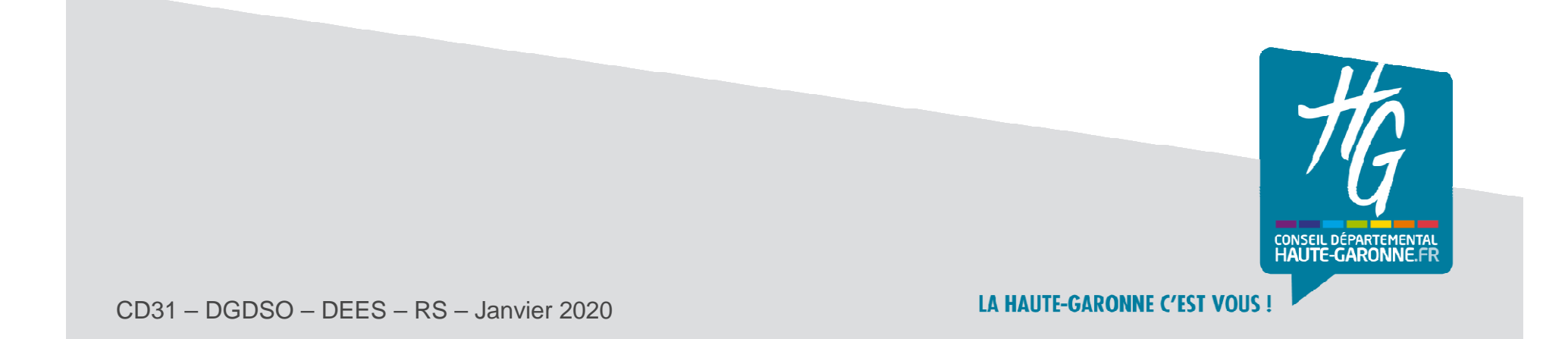